## CONFIGURAÇÃO DO SISTEMA ACADÊMICO PARA AS MATRÍCULAS E REMATRÍCULAS

Preparando o SGE para matrículas

## CADASTRO CONFIGURAÇÕES ANO LETIVO

## Passo 1: Mudar data para ano seguinte

Será necessário alterar o ano letivo do sistema. Para isso vá em:

Neste exemplo, usaremos o ano letivo de 2020. Selecione o ano seguinte, nesse caso será "2021" e caso tenha realizado o passo corretamente, a barra de status mostrará o novo ano.

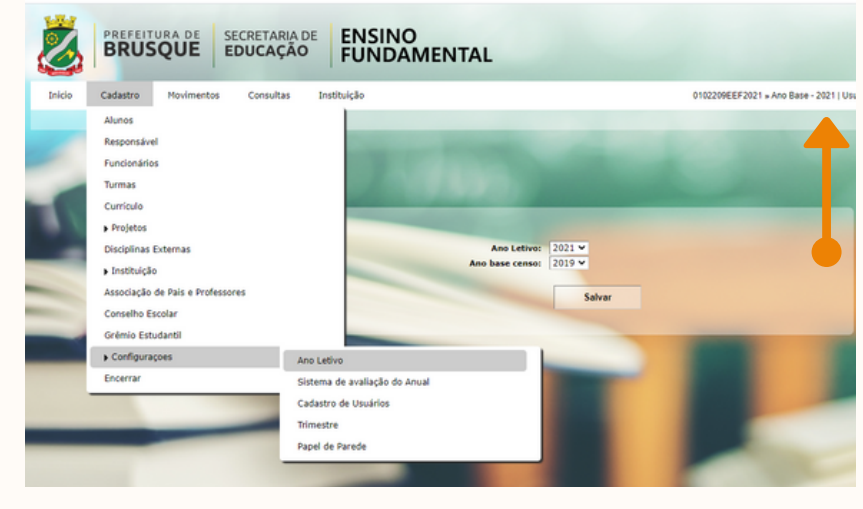

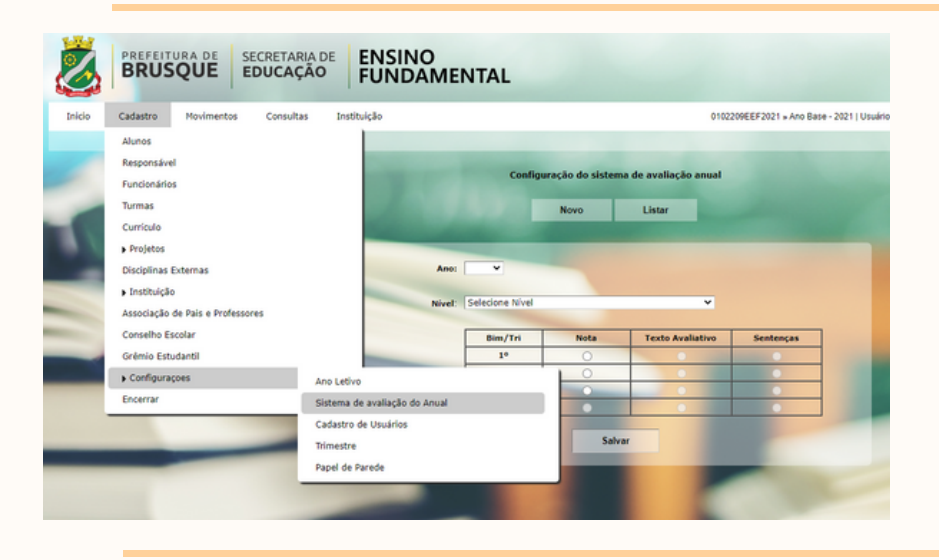

Configure todos os segmentos que a escola possui. ATENÇÃO: No ensino fundamental, escolha as opções com ANO, nunca as opções com <u>SÉRIE.</u>

#### Passo 4: Cadastrar todas a turmas para o ano seguinte

Cadastre todas as turmas para o ano seguinte em CADASTRO TURMAS Note que o ano base está em 2021 (ano seguinte, nesse exemplo), assim como na barra de status.

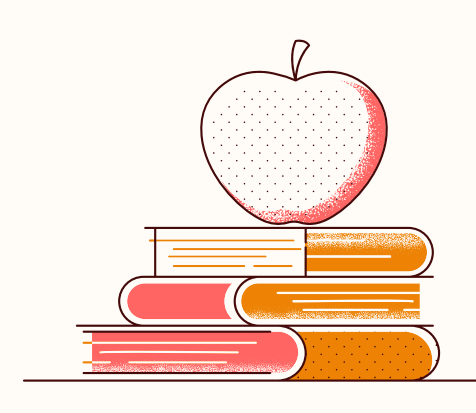

#### Passo 2: Configurar a forma de avaliação

### Passo 3: Copiar a grade curricular do ano atual

Escolha a opção COPIAR GRADE, selecione o ano atual (nesse exemplo, 2020) e

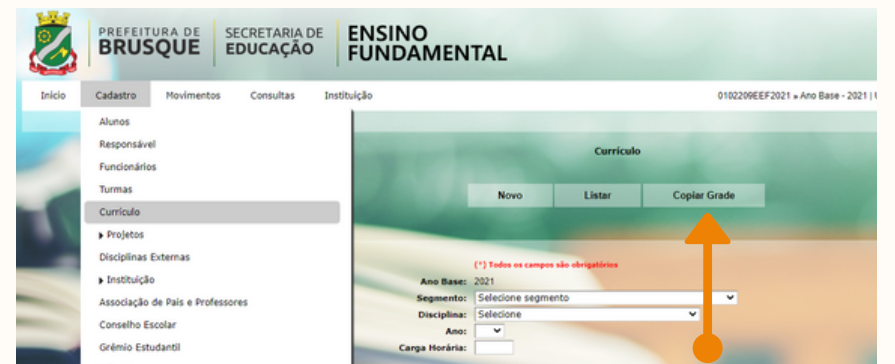

#### confirme.

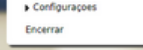

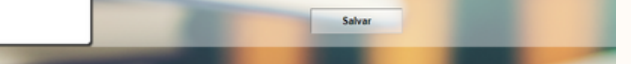

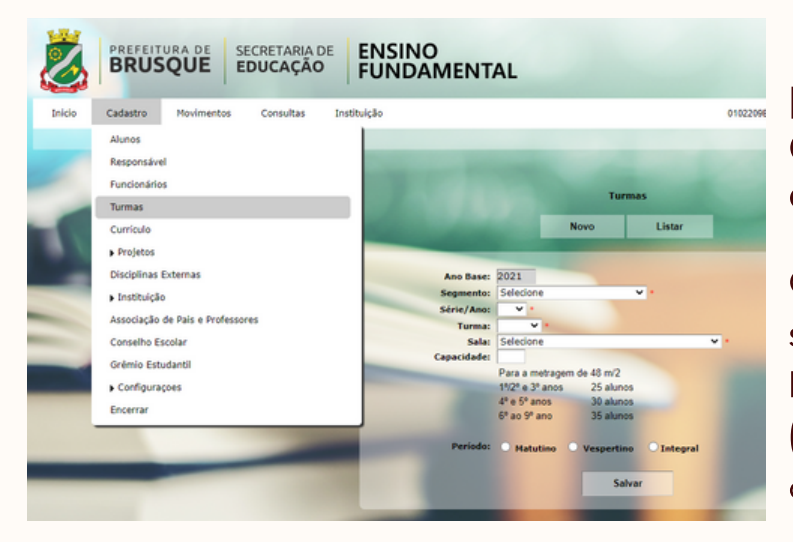

## Agora o sistema está pronto para receber matrículas para o ano seguinte!

Para efetuar matrícula, rematrícula ou transferência o ano letivo deverá estar configurado como **o ano** seguinte ao ano vigente.

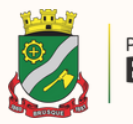

# PERGUNTAS E RESPOSTAS

Mudança de ano

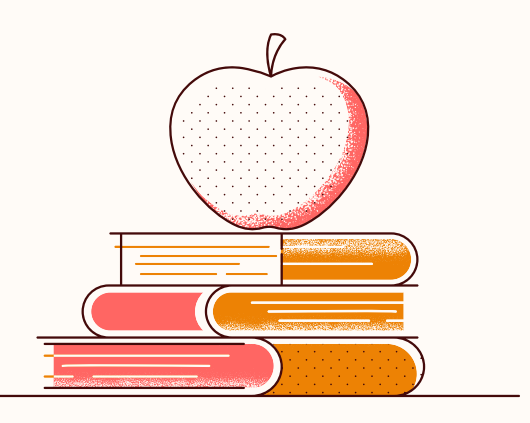

## 1- Como usar matricula por seleção?

A matricula por seleção, traz todos os alunos matriculados no ano vigente para serem selecionados um a um para o ano seguinte.

Observe que:

a) Se o aluno mudou de turno, você até pode fazer matricula por seleção, porem depois terá que transferi-lo para o turno correto.

## 2- É o mesmo processo para quem tem Educação Infantil?

Na Educação Infantil é necessário apenas mudar o ano e cadastrar as turmas, não precisando configurar avaliação e grade curricular.

## 3- Está tudo pronto?

Não, pois no ano seguinte, antes de você imprimir os diários de classe, será necessário fazer a ordem de chamada, que fará que o sistema coloque os alunos em ordem numérica e alfabética.

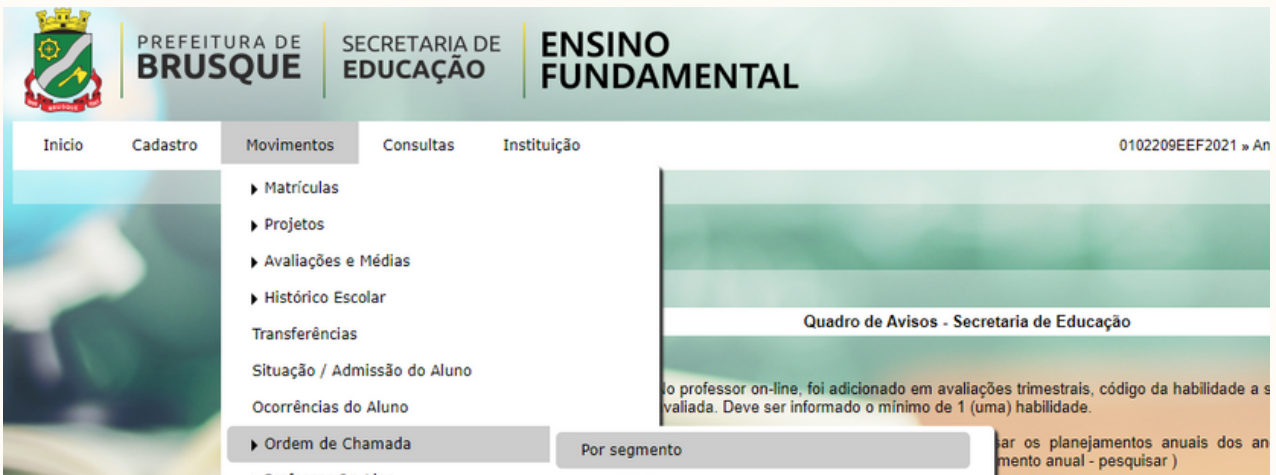

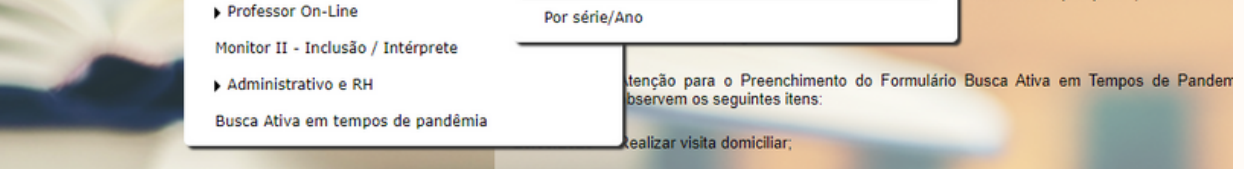

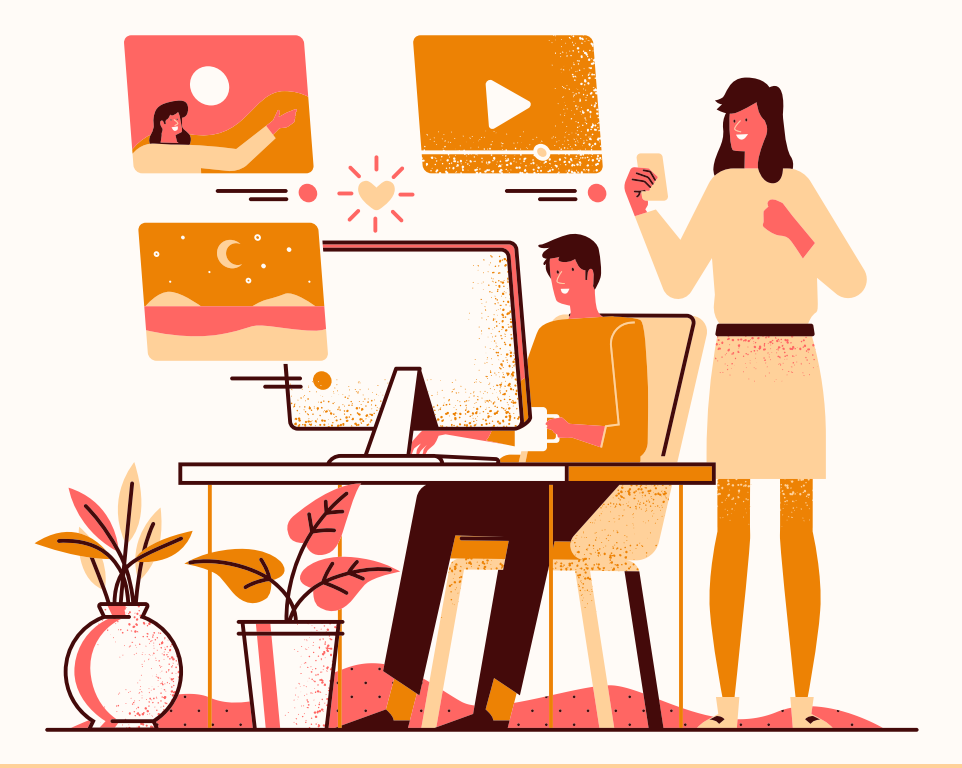

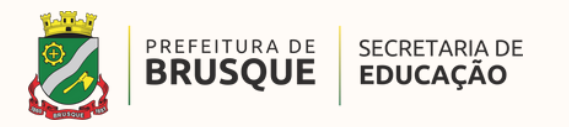